# eDIGISHETの使い方マニュアル スマホ版

株式会社アットキャド

# 目次

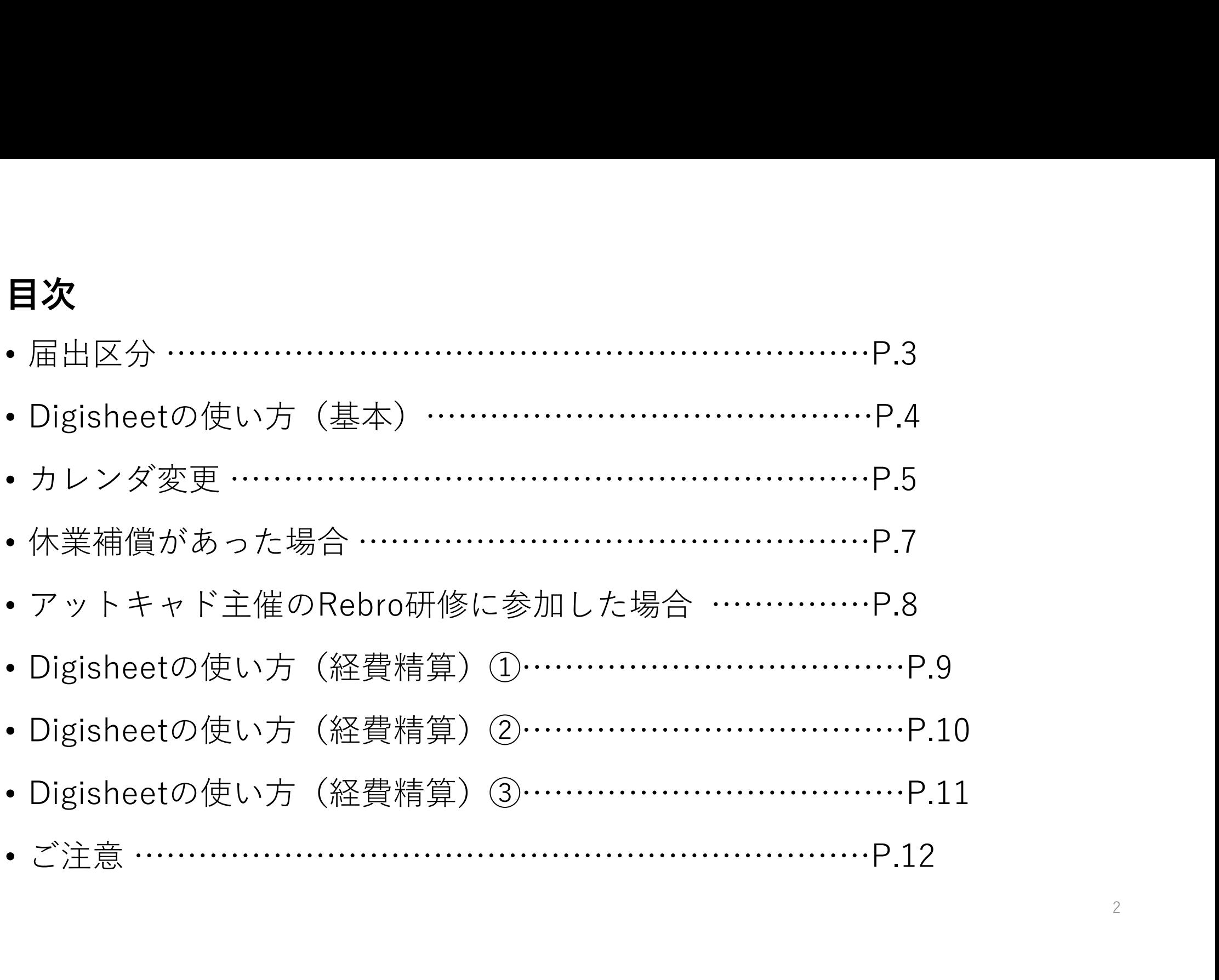

# 届出区分※出勤以外

休日…契約書で休日とされている曜日

**社休日…**派遣先企業の休日。創立記念日など

特休…基本的に使用しない。有給発生日を過ぎても有給が打てない場合、

特休を選択して備考欄に有給使用と入力する

欠勤…勤務日にご自身でお休みをされた際に入力

有給休暇…1日分の有給休暇

午前有給休暇…午前中に使用した有給休暇

午後有給休暇…午後に使用した有給休暇

休業補償…派遣先企業から休業補償の支給が認められた際に入力

※入力の際は、担当営業に要確認

@CAD研修※レブロ…アットキャド主催のRebro研修に参加された日

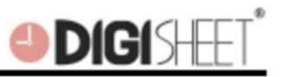

## DigiSheet の使い方【スマートフォン編】

#### スマートフォンの操作方法は携帯と同じです。画面が大きく、より操作しやすくなりました。

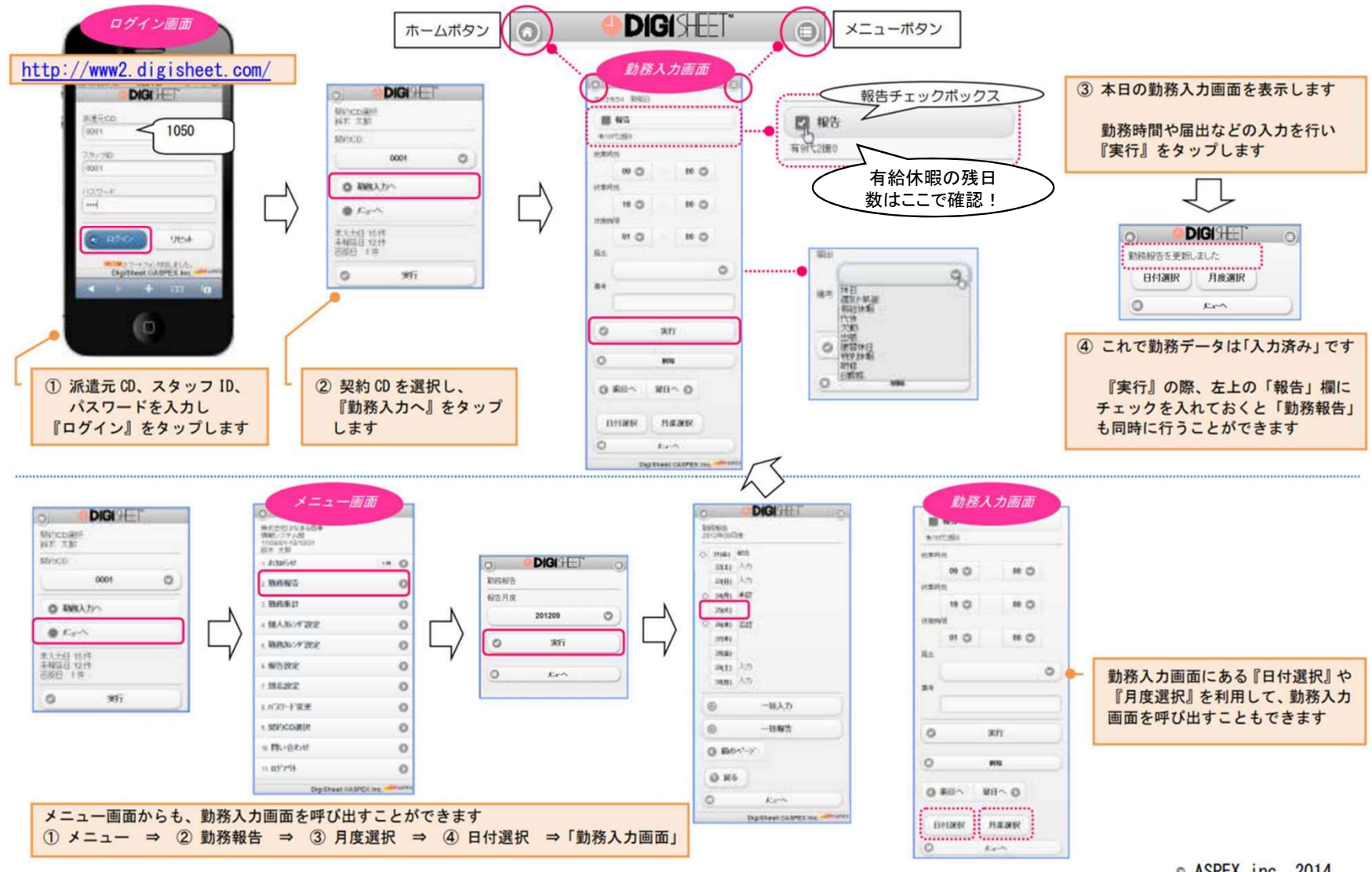

© ASPEX inc. 2014

 $\Delta$ 

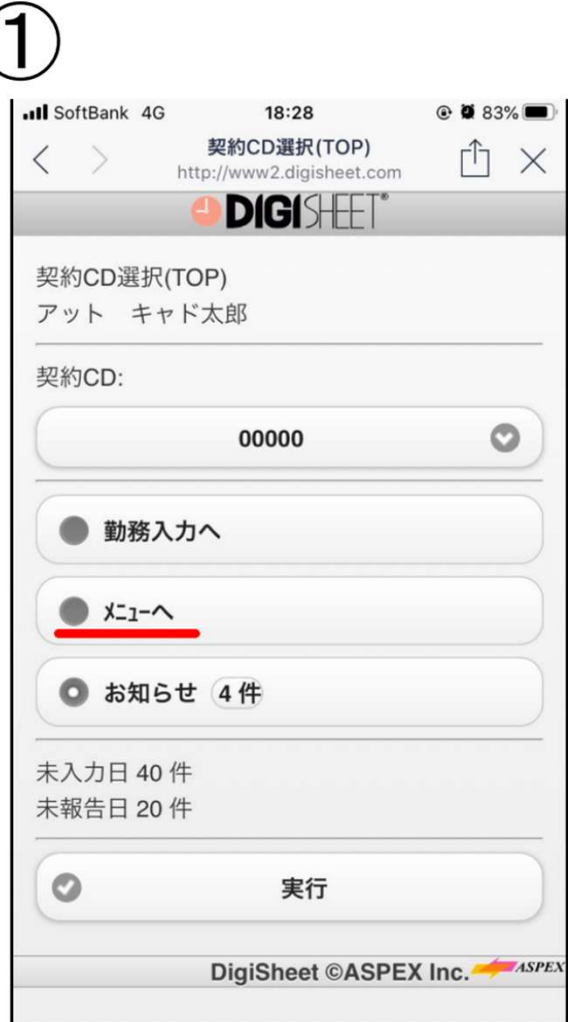

「メニューヘ」をタップ

カレンダ変更 デジシート上での出勤日・休日変更手順<br>
- This are the season of the season of the season of the season of the season of the season of the season of the season of the season of the season of the season of the season of the season of **DIGISHET**  $\bigcirc$ 株式会社アットキャド (テスト) 17/10/01-20/03/31 アット キャド太郎  $(4#)$ 1. お知らせ  $\odot$ 2. 勤務報告 3. 勤務集計  $\mathbf o$ 4. 個人カレンダ設定  $\odot$  $\bullet$ 5. 勤務加ソダ設定 6. 報告設定  $\bullet$ 7. 別名設定  $\bullet$  $\odot$ 8. パスワード変更  $\bullet$ 9. 契約CD選択(TOP)

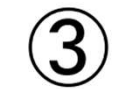

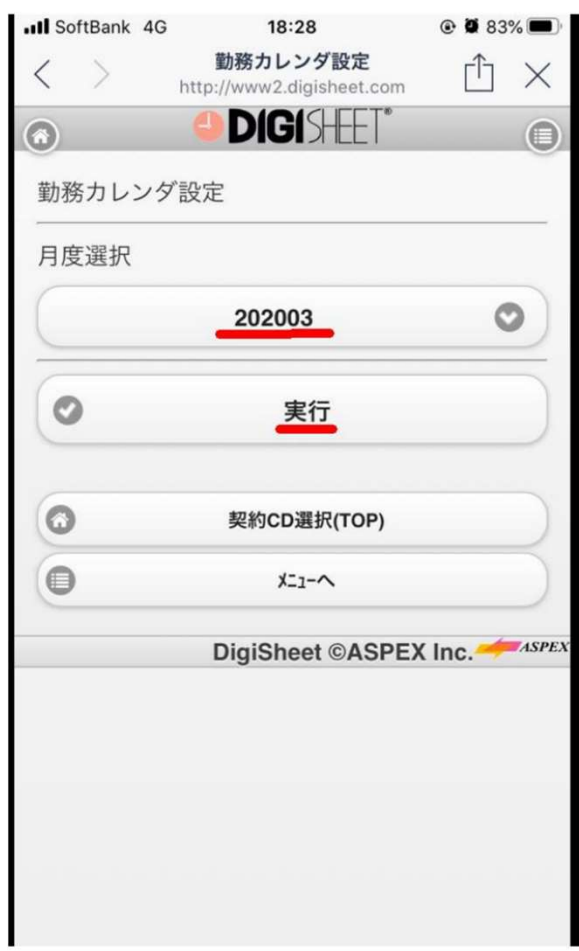

「勤務カレンダ設定」をタップ

対象の月を選択して 「実行」をタップ

5

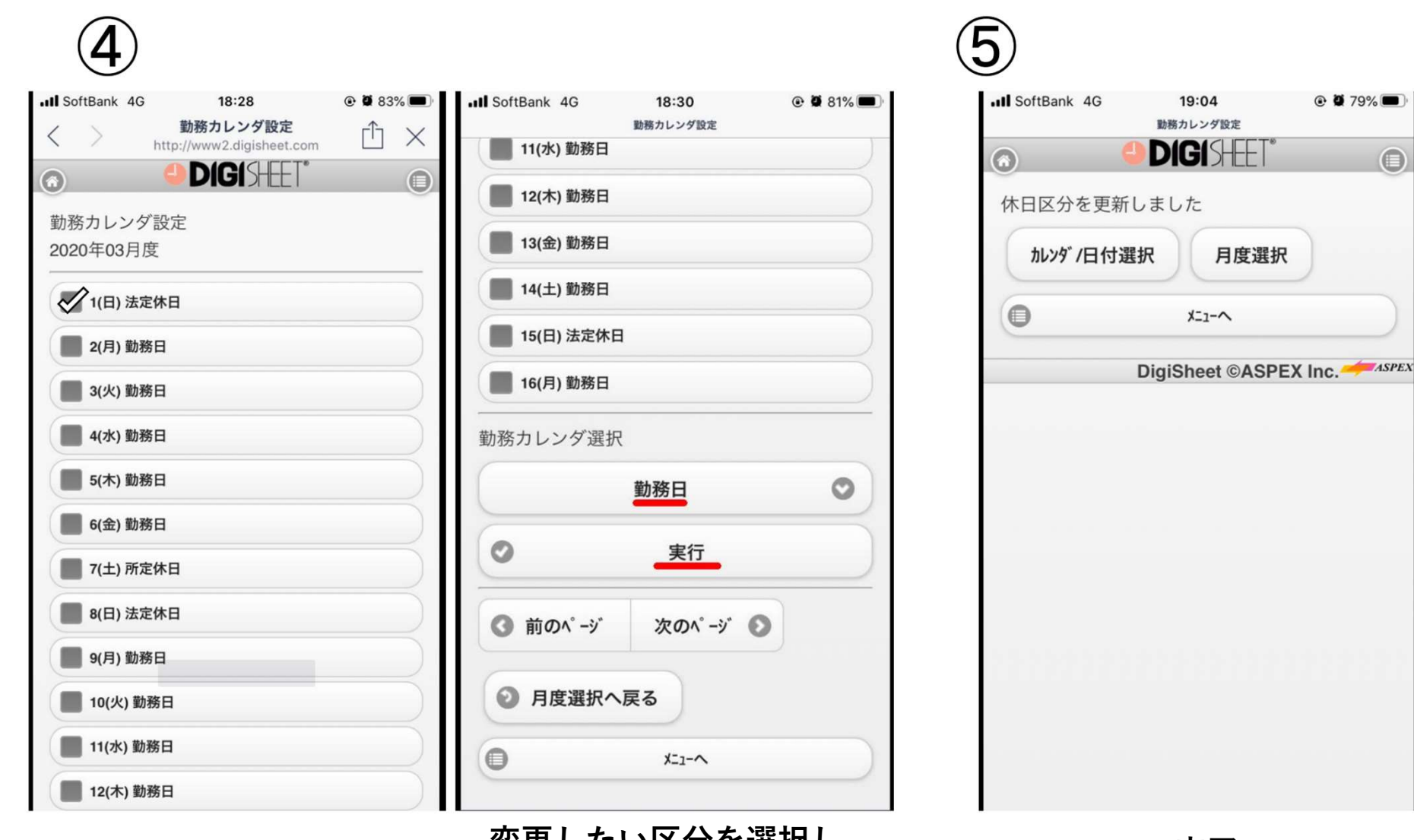

変更したい日付をチェック 変更したい区分を選択し、<br>実更したい日付をチェック 実行をクリック <sub>変史 したい込力を選択し、</sub> スピックのことを完了したい込力を選択し、<br>実行をクリック

※既に勤怠入力済みの日を変更する場合は、該当日の勤怠入力画面から入力データを削除する必要がございます。

6

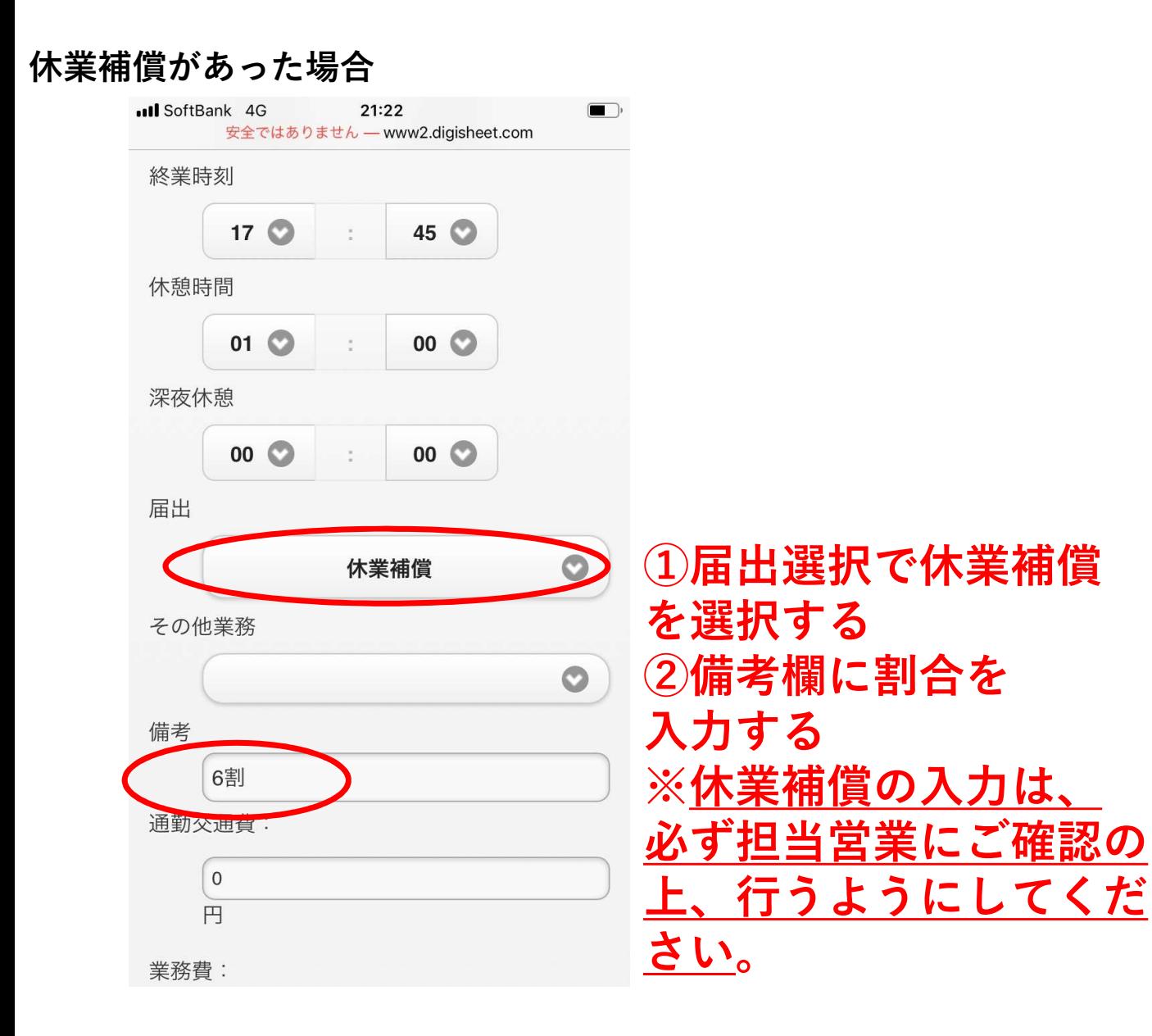

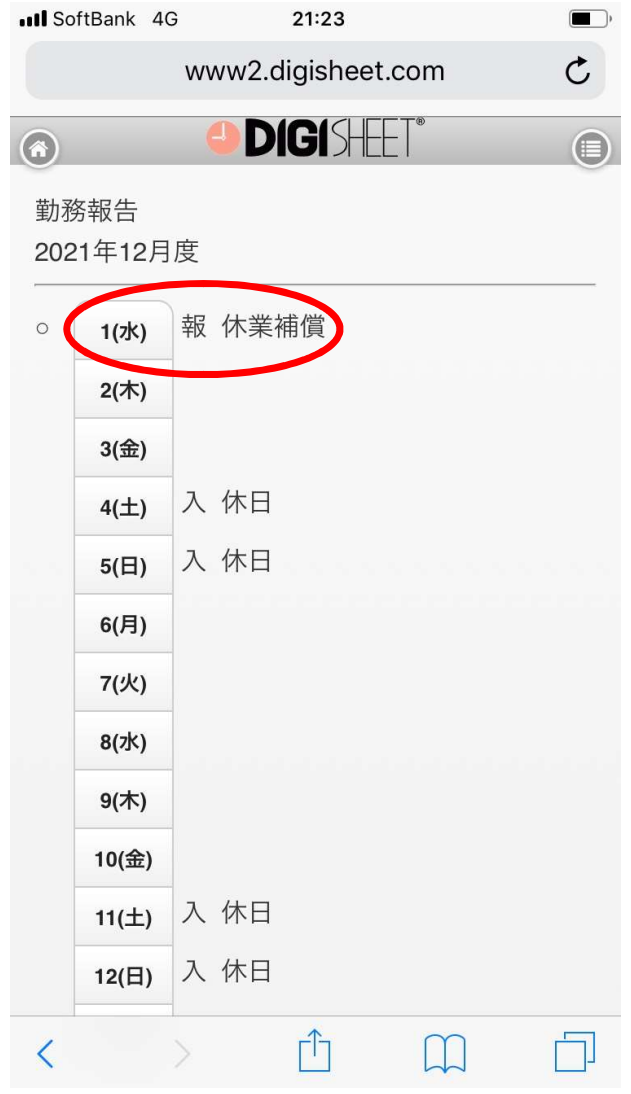

### アットキャド主催のRebro無料講習会、1DAY REVIT体験講座に参加された場合 勤務報告  $17^\circ$  $45^\circ$ 2021年12月度 ÷ 休憩時間 報 @CAD研修\*BIM  $\circ$ 1(水)  $01$   $\odot$  $00^\circ$  $\tilde{\varepsilon}$  $2($ 木) 深夜休憩  $3$ (金) 入休日  $4(\pm)$ 00  $00$ ÷ 入休日  $5(E)$ 届出  $\leftarrow$ 届出選択で@CAD  $\bullet$ @CAD研修\*BIM 研修※BIMを選択するその他業務 8(水)  $\circ$  $9($ 木) 備考 10(金) 入休日  $11(±)$ 通勤交通費: 入休日  $12(E)$  $\circ$ ń 门  $\Box$  $\langle$ 円

# Digisheetの使い方(経費精算①) ※2022年1月勤怠より施行

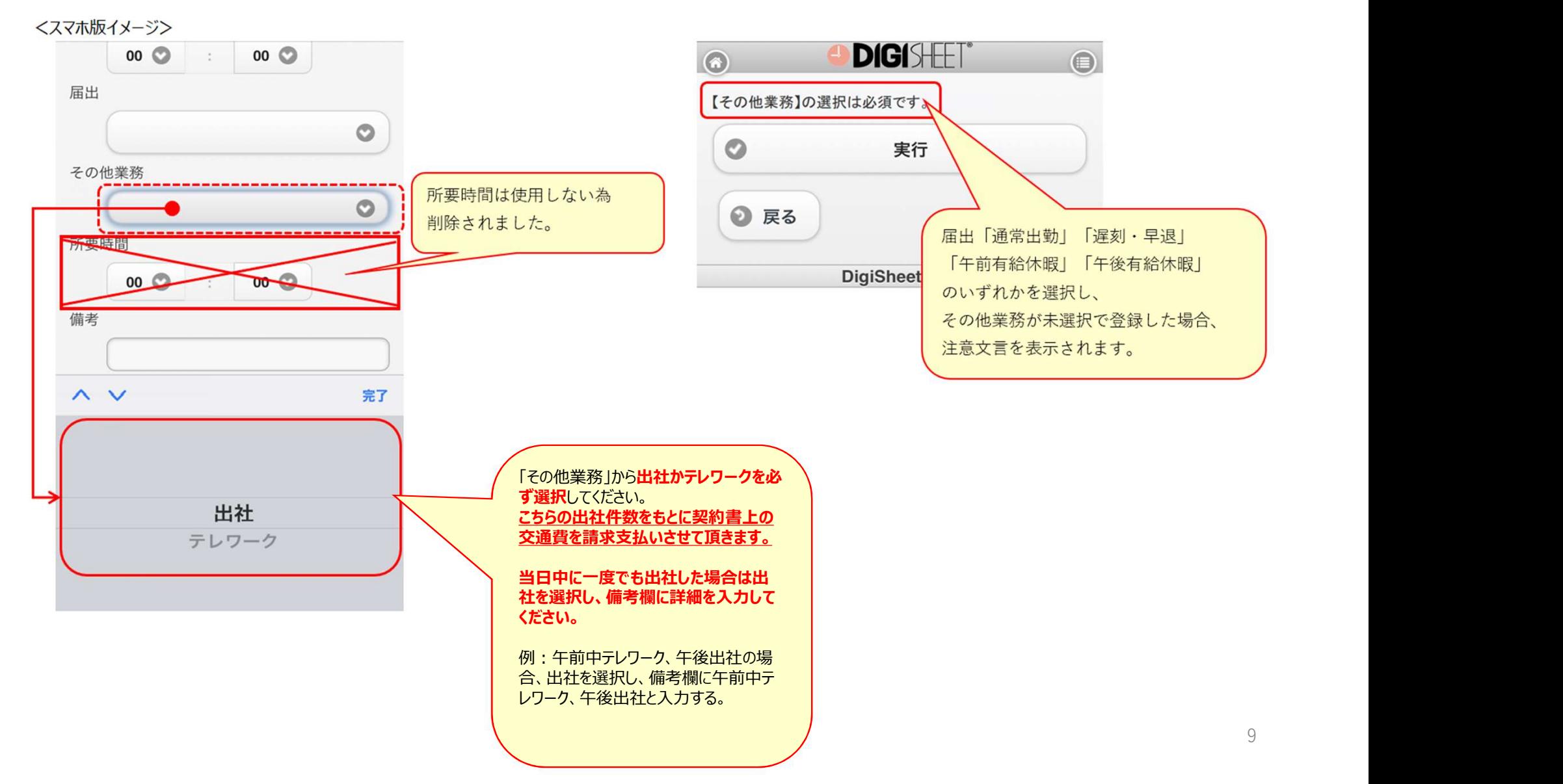

## Digisheetの使い方 (経費精算②)

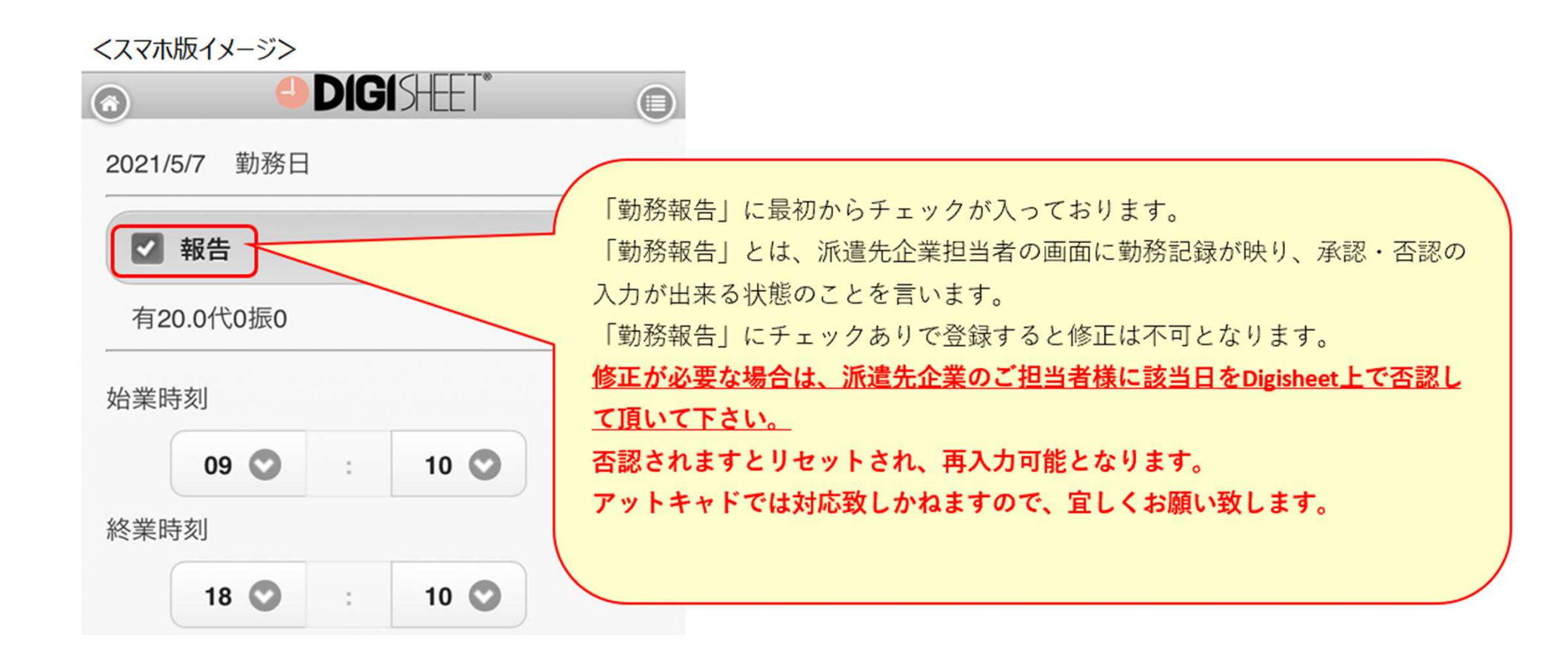

# Digisheetの使い方(経費精算③)

派遣先企業様から支払いを許可された経費や報奨などがございましたら、Digisheet上で申請し、企業承認を得てください。

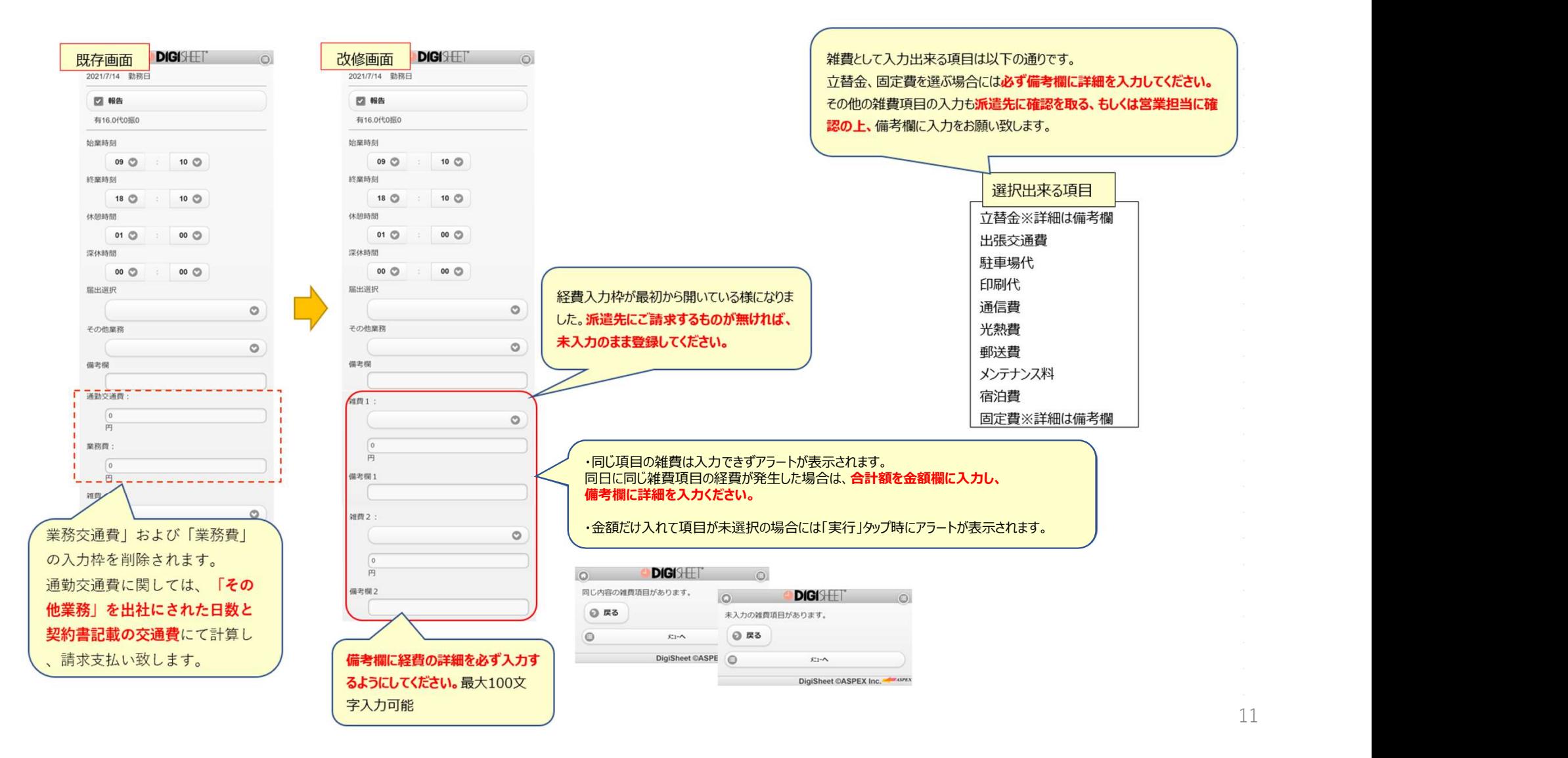

# 【ご注意】

こちらの入力をもとにアットキャドから派遣先企業へ請求書が作成され、給与計算が行われますので、 ご入力内容にお間違えの無いようお気を付けください。

派遣先企業への請求が無く、アットキャドとスタッフ間で完結する経費や補償に関しては、 Digisheetに入力せず、担当営業に金額と詳細をお申し付けください。